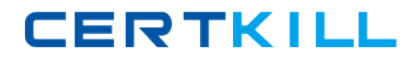

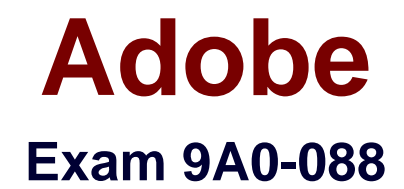

# **Adobe IIIustrator CS4 Exam**

**Version: 6.0**

**[ Total Questions: 106 ]**

<http://certkill.com>

**CERTKILL** 

# **Question No : 1**

While working on a document to be printed on an offset press you decide to print a composite proof to examine the results of color trapping manually done in the document. To accomplish this, you should choose which Overprint setting on the Advanced pane of the Print dialog?

- **A.** Discard
- **B.** Simulate
- **C.** Preserve
- **D.** Print as Bitmap

**Answer: B**

### **Question No : 2**

Which option must be turned on before you can turn off visibility of individual color plates in the Separation Preview panel?

- **A.** Proof Colors
- **B.** Pixel Preview
- **C.** Isolation Mode
- **D.** Overprint Preview

**Answer: D**

### **Question No : 3**

You create artwork that is to be restricted to two Pantone spot colors. When printed, you discover that there are objects using Cyan and Magenta in your document. How can you find these objects?

- **A.** choose View > Edit Views
- **B.** choose Edit > Find and Replace
- **C.** deselect all objects, then choose Window > Appearance

**D.** choose Select > All, then choose Edit > Edit Colors > Adjust Color

**E.** select the Overprint Preview checkbox in the Separations Preview panel, then turn off visibility for the Pantone colors

#### **Answer: E**

### **Question No : 4**

You are preparing a PDF file for your printer. You want to include trim marks and a bleed value of 0.25 inches. What should you do to prevent printer marks from being visible in the bleed area?

**A.** set the four bleed settings to a value above 0.25 inch

**B.** enter a value of 0.25 inch for the four bleed settings and the Offset setting **C.** set the four bleed settings to 0.25 i nch, then deselect the Trim Marks checkbox **D.** select the Use Document Bleed Settings checkbox and deselect the Color Bars checkbox

#### **Answer: B**

# **Question No : 5**

To make it easier to print documents to the same device in the future you have decided to create a reusable print preset. What should you do?

**A.** choose File > Print, set all options, then select Custom from the Print Preset popup menu

**B.** choose File > Print, set all options, click the disk icon in the upper right corner of the dialog box

**C.** choose File > Print, set all options, then Option-click (Mac OS) or Alt-click (Windows) the Print button

**D.** choose File > Print, set all options, click the Page Setup button in the lower left corner of the dialog box

### **Answer: B**

### **Question No : 6**

You are saving a PDF file and you want to protect it with a password. In the Save Adobe PDF dialog box, what determines whether or not you can use High (128-bit RC4) encryption?

- **A.** Color Conversion pop-up menu
- **B.** Acrobat Compatibility pop-up menu
- **C.** Compress Text and Line Art checkbox
- **D.** Optimize for Fast Web View checkbox

### **Answer: B**

### **Question No : 7**

You are saving a document as a PDF file. Your printer has instructed you to leave the transparency effects unflattened. Which PDF standard should you choose?

**A.** PDF/X-1a:2001 **B.** PDF/X-3:2002 **C.** PDF/X-3:2003 **D.** PDF/X-4:2008

### **Answer: D**

# **Question No : 8**

You want to create a new document in which you will lay out three same-sized 1/3-page newspaper ads. After choosing File > New, which settings should you choose from the New Document dialog box?

**A.** choose Print from the New Document Profile list; enter 3 in the Number of Artboards field; specify the size, spacing, and bleed values in the fields provided and click OK **B.** choose Basic RGB from the New Document Profile list; enter 3 in the Number of Artboards field; specify the size, spacing, and bleed values in the fields provided and click OK

**C.** choose Basic CMYK from the New Document Profile list; enter 3 in the Number of Artboards field; specify the size, spacing, and bleed values in the fields provided and click the Templates button

**D.** choose Web from the New Document Profile pop-up menu; enter 3 in the Number of Artboards field; specify the size, spacing in the fields provided, then click the Advanced button, then the Templates button

### **Answer: A**

# **Question No : 9**

You want to save the current document setup as a document profile that you can use to create future documents. What should you do?

**A.** choose File > New. You enter a name for the profile in the Name field and then click OK **B.** make sure Document is selected in the Document Info panel flyout menu, and then choose Save from the panel menu; in the Save Selection Info As dialog box, enter a name for the profile in the Save As field and click Save

**C.** choose File > Save As; in the Save As dialog box, enter a name for the profile in the Save As field; choose Adobe Illustrator (ai) from the Format menu; browse to the New Document Profiles folder on your system and click Save

**D.** choose File > Save As Template; in the Save As dialog box, you enter a name for the profile in the Save As field; choose Illustrator Template (ait) from the Format menu; browse to the Templates folder on your system and click Save

### **Answer: C**

# **Question No : 10**

You must add an additional Artboard that is 11" x 17" in your document. To accomplish this, you select the Artboard tool from the Tools panel. What should you do next?

**A.** press Command-N (Mac OS) or Ctrl-N (Windows), choose Tabloid from the Size pop-up menu, and click OK

**B.** double-click in an empty part of the artboard, then choose Tabloid from the Presets pop -up menu in the Control panel

**C.** drag a rectangle in the document window, and then select Tabloid from the Presets pop -up menu in the Control panel

**D.** click the New Artboard button in the Control panel, and then select Tabloid from the Presets pop-up menu in the Control panel

### **Answer: C**

# **Question No : 11**

You want to a duplicate an artboard and its artwork. What should you do?

Adobe 9A0-088 : Practice Test

**A.** drag a marquee around the artboard with the Selection tool, choose Object > Transform > Move, then click the Copy button

**B.** with the Artboard tool, select the Move/Copy Artwork with Artboard option in the Control panel, and then Option-drag (Mac OS) or Alt-drag (Windows) the artboard **C.** with the Artboard tool, select the artboard you wish to duplicate, and then Option-click (Mac OS) or Alt-click (Windows) on the New Artboard button in the Control panel **D.** choose File > Document Setup, click the Edit Artboards button, then Command -Shiftclick (Mac OS) or Ctrl-Shift-click (Windows) on the New Artboard button in the Control panel

# **Answer: B**

# **Question No : 12**

You are working with five open, tabbed docume nts and need to switch between them quickly.How should you do this?

**A.** press F9

- **B.** press Command-` (Mac OS) or Ctrl-F6 (Windows)
- **C.** press Command-Tab (Mac OS) or Ctrl-Tab (Windows)
- **D.** press Command-Shift-W (Mac OS) or Control-Shift-W (Windows)

**Answer: B**

# **Question No : 13**

You are working with four open, tabbed documents. You want to view all of them at the same time, with one document in each corner of your monitor. Where do you find the feature that lets you lay out the windows as a grid?

- **A.** the View menu
- **B.** the Control panel
- **C.** the Window menu
- **D.** the Application Bar

**Answer: D**

# **Question No : 14**

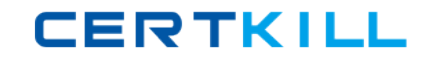

You want to add a set of keywords to a document's metadata. What should you choose?

- **A.** File > File Info
- **B.** Window > Variables
- **C.** Window > Document Info
- **D.** File > Document Setup

### **Answer: A**

### **Question No : 15**

For a series of related projects you decide that you want to create a reusable Illustrator file that includes the number of artboards as well as all the custom object, paragraph and character styles, color swatches, symbols, and brushes you have already c reated. How would you save your current document in this format?

**A.** choose File > Save a Copy and select FXG from the Format pop -up menu

**B.** choose File > Export and select Enhanced Metafile from the Format pop -up menu

**C.** choose File > Save as Template and leave the Format pop-up menu at its default setting **D.** You choose File > Save As; in the Save As dialog box, browse to the New Document

Profiles folder on your hard drive and click the Save button

### **Answer: C**

# **Question No : 16**

Which file format does Illustrator use when you choose File > Save for Microsoft Office?

**A.** TIF **B.** EPS **C.** PNG **D.** WMF

**Answer: C**

### **Question No : 17**

### Adobe 9A0-088 : Practice Test

You have a complicated multi-layer Illustrator document that you want to open in Photoshop maintaining the maximum amount of editability. What should you do?

**A.** launch Photoshop, Choose File > Open and select your Illustrator file

**B.** select Export from the File menu, select Enhanced Metafile (emf) from the Format popup menu, and click Export

**C.** select Export from the File menu, select Photoshop (psd) from the Format pop-up menu, and click Export; select the Flat Image radio button and click OK

**D.** select Export from the File menu, select Photoshop (psd) from the Format pop-up menu, and click Export; select the Write Layers radio button, and click OK

# **Answer: D**

# **Question No : 18**

You find that screen redraw is slow and stuttering while navigating around a complex drawing with the Hand tool. In Illustrator, what do you do to control the quality and speed of updates while navigating with the Hand tool?

- **A.** double-click the Hand tool
- **B.** choose View > Proof Setup > Customize
- **C.** select the User Interface pane of the Preferences dialog box
- **D.** select the Units & Display Performance pane of the Preferences dialog box

# **Answer: D**

# **Question No : 19**

While working with overlapping filled paths you experience difficulty selecting some of the lower paths. All of the following options are disabled by default in Illustrator's Preferences dialog box. Which of them, once enabled, should make it easier to select individual, overlapping objects?

- **A.** Use Preview Bounds
- **B.** Disable Auto Add/Delete
- **C.** Object Selection by Path Only
- **D.** Type Object Selection by Path Only

# **Answer: C**

# **Question No : 20**

Your rulers are set to centimeters. You want to add a horizontal guide to the document, at exactly 10 cm. What should you do?

**A.** Shift-click the measurement point in the vertical ruler

**B.** double-click the measurement point in the vertical ruler

**C.** hold down Shift as you drag the guide from the ruler area onto the artboard

**D.** hold down Option (Mac OS) or Alt (Windows) as you drag the guide from the ruler area onto the artboard

### **Answer: C**

# **Question No : 21**

You have opened panels, closed panels, and moved them around the screen. You want to return all the panels to the default state, as they appeared when Illustrator was first installed. What should you do?

- **A.** quit Illustrator without saving and relaunch
- **B.** select Window > Workspace > Essentials
- **C.** select Window > Arrange > Consolidate All Windows
- **D.** select Window > Workspace > Manage Workspaces

### **Answer: B**

# **Question No : 22**

Without using the Selection tool, you want to select all of the objects contained within a specific layer. What should you do?

- **A.** Shift-click the layer name in the Layers panel
- **B.** double-click the layer name in the Layers panel
- **C.** click the circular target icon to the right of the layer name in the Layers p anel

**D.** while the layer is selected in the Layers panel, press Command-Option-A (Mac OS) or Ctrl-Alt-A (Windows)